# お試しアカウント付き 並列プログラミング講習会 「Reedbush利用の手引き」

東京大学情報基盤センター

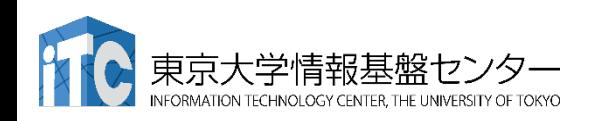

# ノートパソコンの設定: 公開鍵の生成、登録

#### ※ネットワーク環境に接続してから行ってください

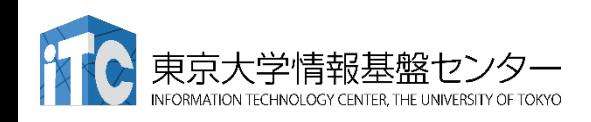

鍵の作成

- 1. ターミナルを起動する
- 2. 以下を入力する
	- \$ ssh-keygen –t rsa
- 3. 鍵ファイルの保存先を聞かれるので、リターンを押す
- 4. 鍵を使うためのパスワードを聞かれるので、 センターのパスワードではない、自分の好きな パスワードを入れる(パスフレーズとよぶ)
- 5. もう一度、上記のパスフレーズを入れる

6. 鍵が生成される

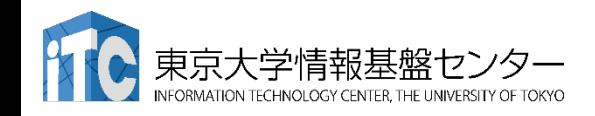

# 鍵の利用 (1/2)

- 1. 生成した鍵は、以下に入っている
	- .ssh/
- 2. 以下を入力する

\$ cd .ssh/

3. 以下を入力すると、ファイルが見える \$ ls

id rsa id rsa.pub known hosts

4. ここで、以下のファイルを区別する id rsa : 秘密鍵

id\_rsa.pub :公開鍵

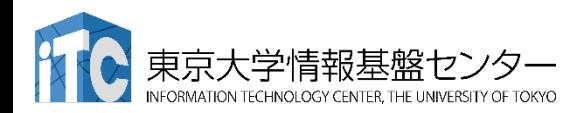

この公開鍵の収納ディレクトリ を覚えておく(後で使います)

Reedbushへの公開鍵の登録

• Webブラウザで登録用ページにアクセスする

https://reedbush-www.cc.u-tokyo.ac.jp/

- ユーザ名とパスワードを聞かれるので、
- センターから発行されたユーザ名とパスワードを入れる。
- 注意:記載されたパスワードそのままではNG!

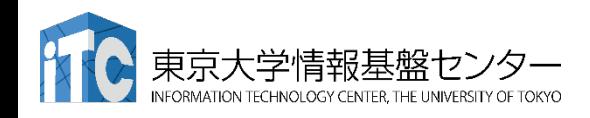

## センター発行のパスワードの意味

• (配付資料には未掲載)

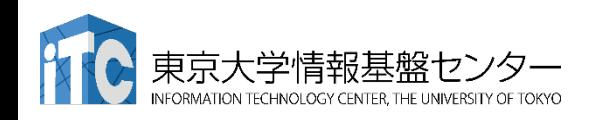

# ポータル画面(ログイン前)

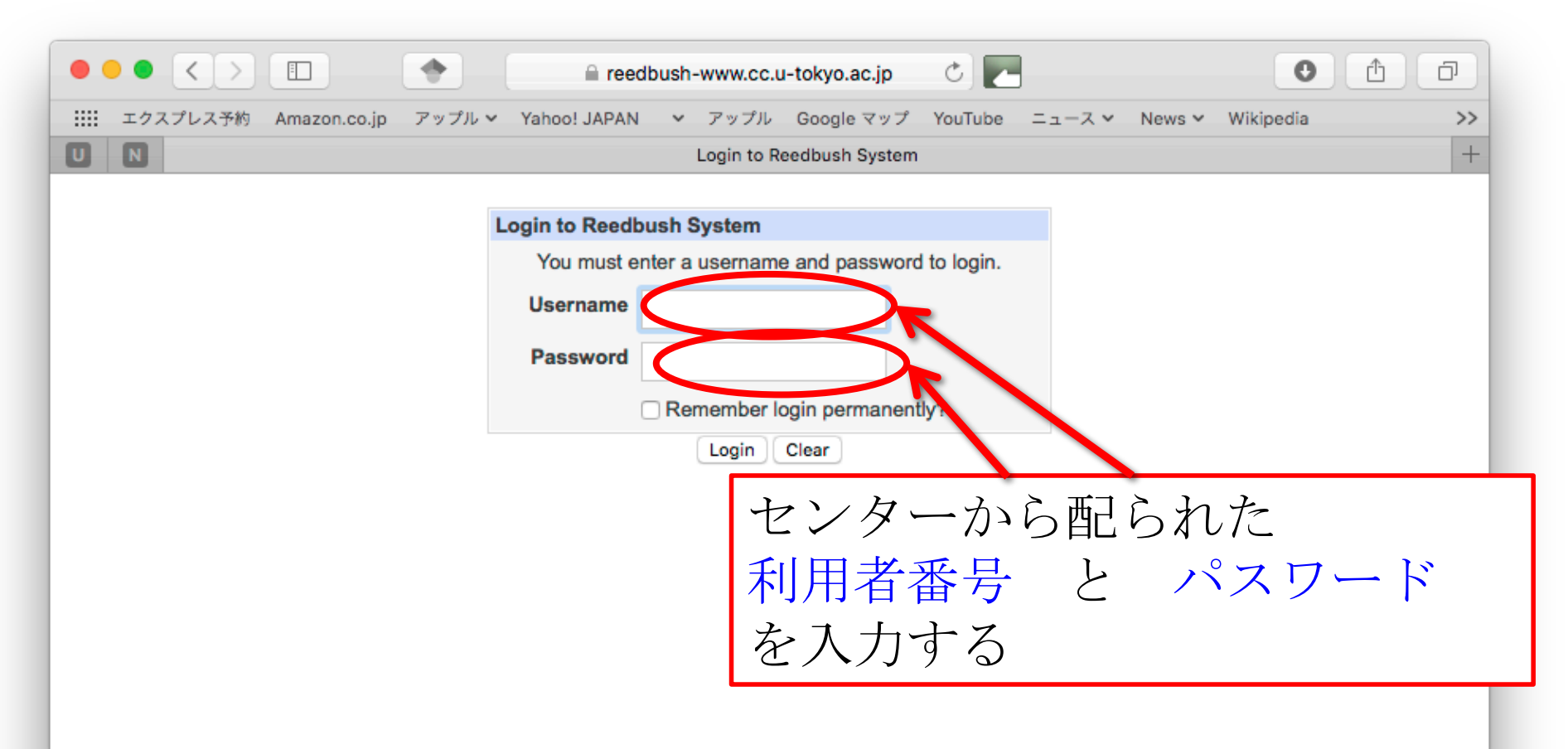

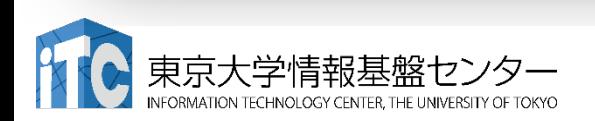

パスワード変更

#### • 最初のログイン時にパスワード変更を求められるので、 新しいパスワードを入力してください。

Your password has expired, and a new one must be chosen. パスワードを変更してください。

**Select New Password** 

Password Policy(パスワードの条件)

-more than 8 characters(8文字以上)

-the use of both upper-case and lower-case letters, numerical digits, special characters, such as  $\omega$ , #, \$ -(英大文字、英小文字、数字、 @, #, \$などの特殊記号をそれぞれ1文字以上含むこと)

-no dictionary word(辞書単語ではないこと)

-no old and older password(前回、前々回と同じパスワードではないこと)

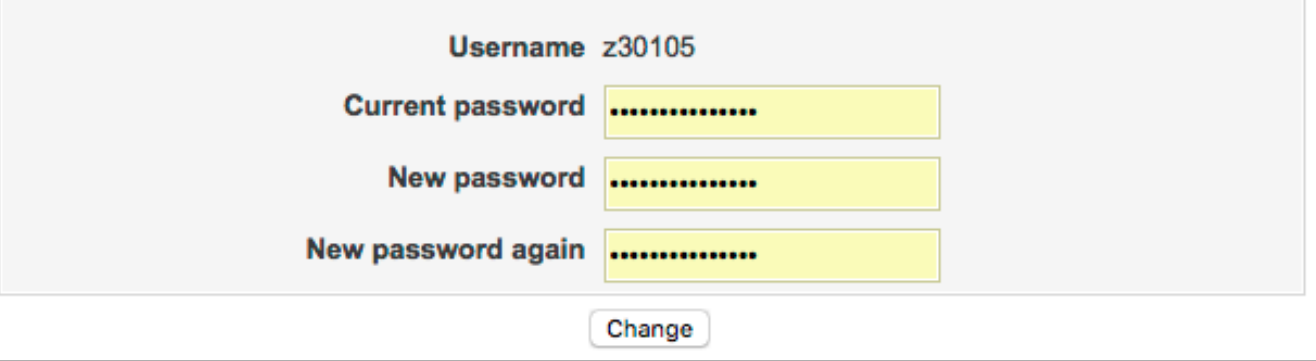

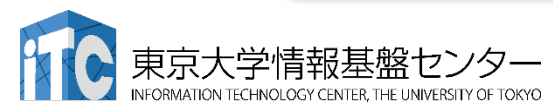

#### 言語の変更

- "Change Language" で日本語に変更できます。
	- "Japanese (JA\_JP.UTF-8)" を選んで "Change"を押す
	- 終わったら、ブラウザで再読み込み

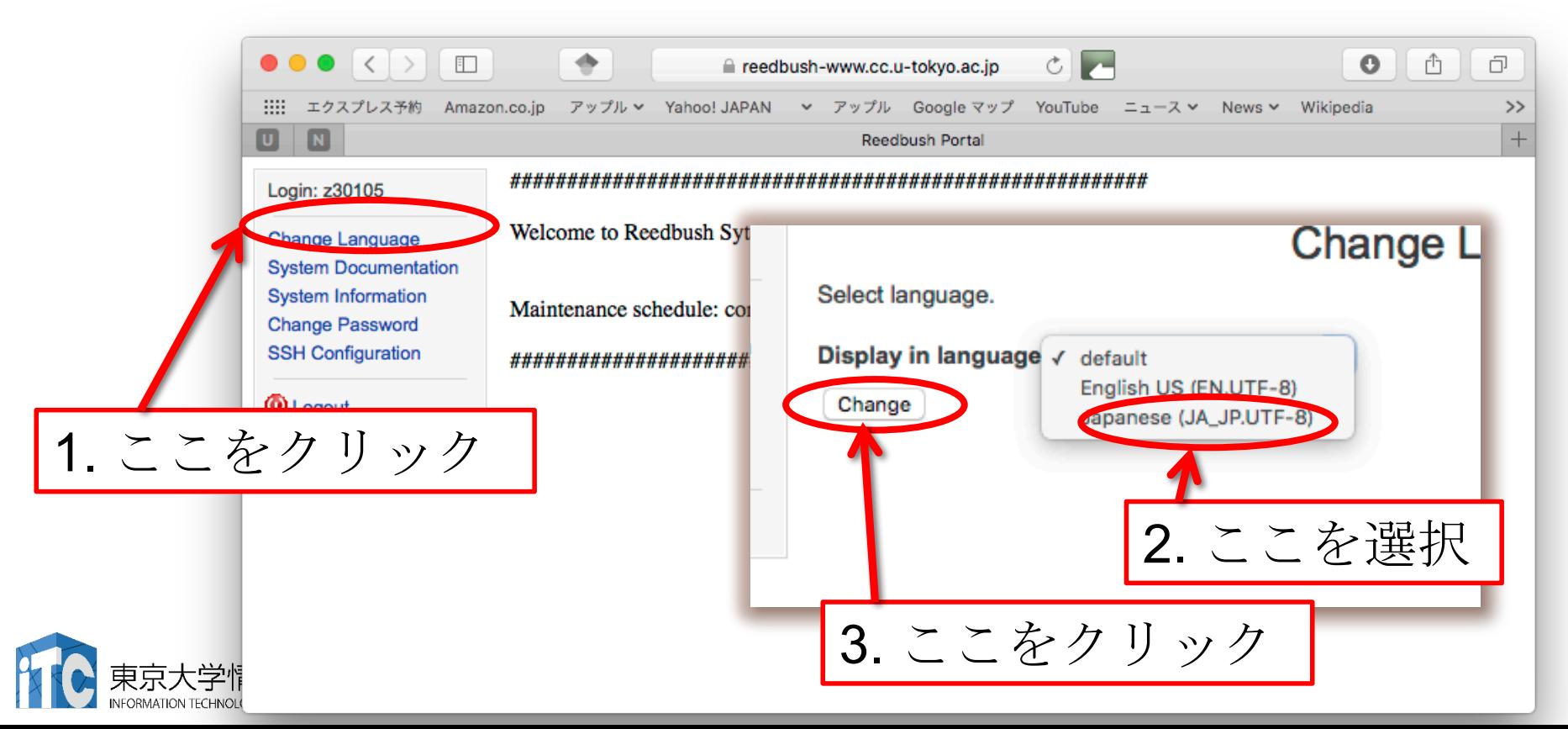

鍵の登録

- 1. 左側メニューの「公開鍵アップロード」を クリックする
- 2. 「公開鍵を追加」をクリックし、画面に公開鍵をコ ピーアンドペーストする
- 3. 「作成」ボタンを押す

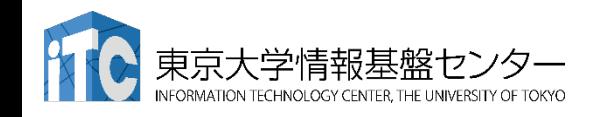

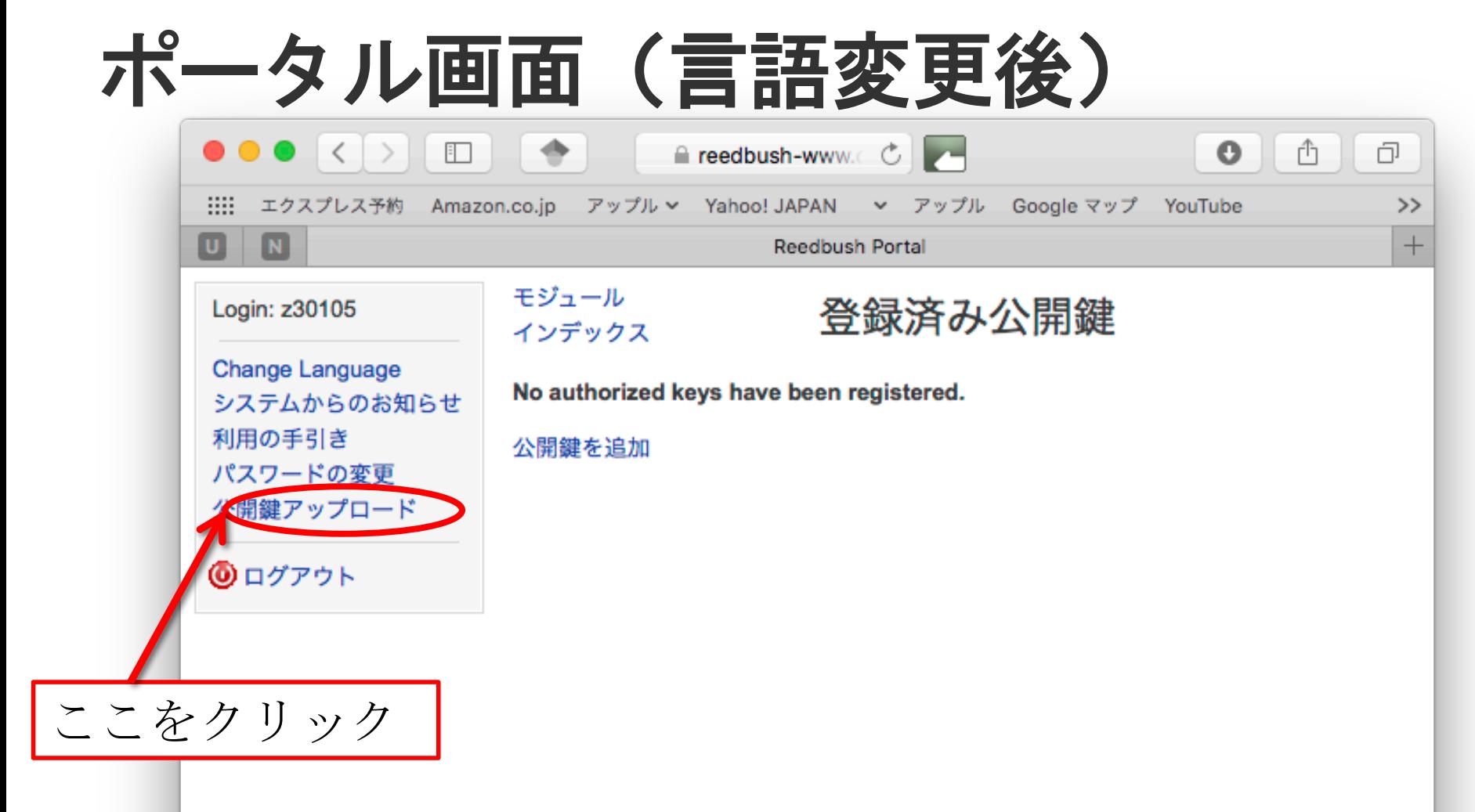

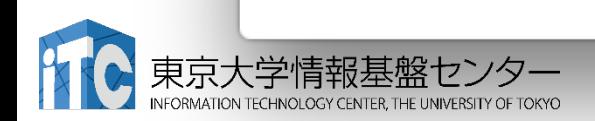

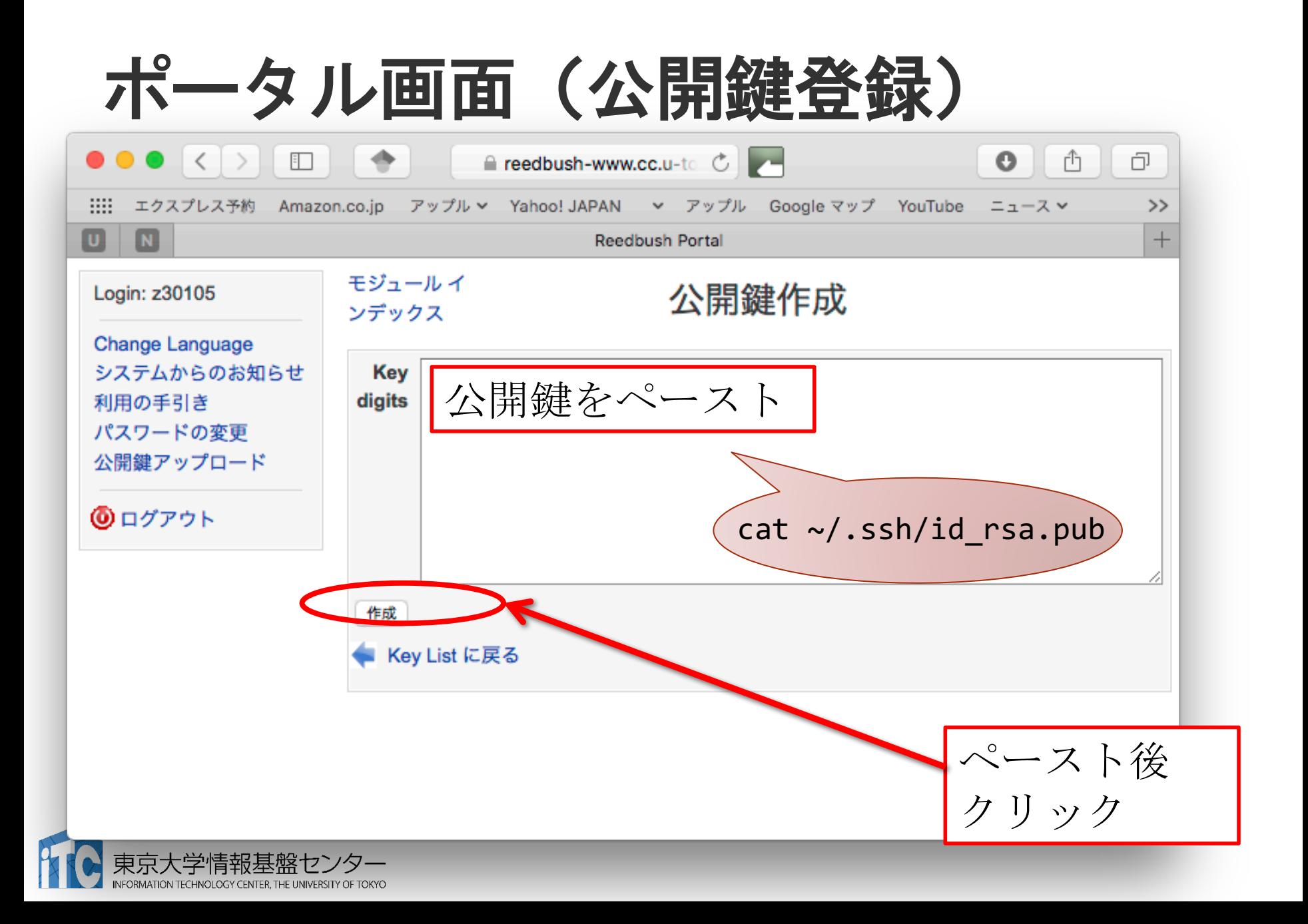

# ポータル画面(公開鍵登録成功)

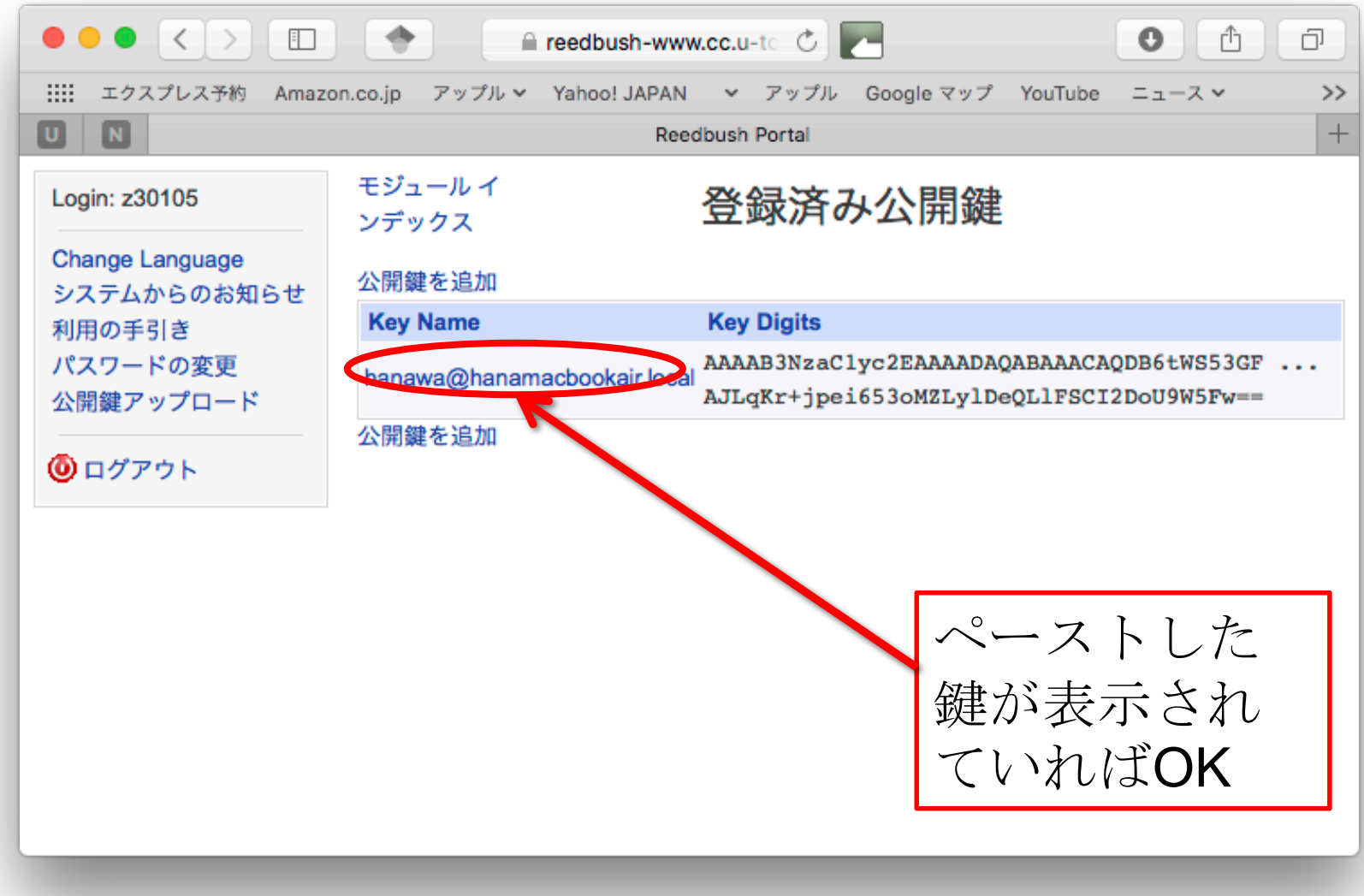

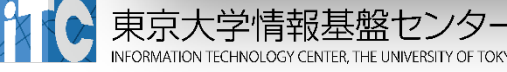

# スパコンへのログイン

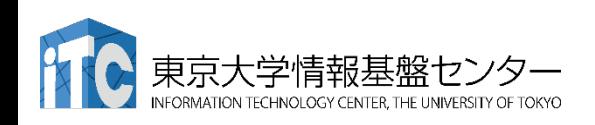

Reedbushへログイン

- ターミナルから、以下を入力する
- \$ ssh –Y reedbush.cc.u-tokyo.ac.jp -l txxxxx 「-l」はハイフンと小文字のL、 「 -Y」はハイフン と大文字のY 「txxxxx」は利用者番号
- 接続するかと尋ねられるので、 yes を入力する
- 鍵の設定時に入れた 自分が決めたパスワード(パスフレーズ) を入力する
- 成功すると、ログインができる

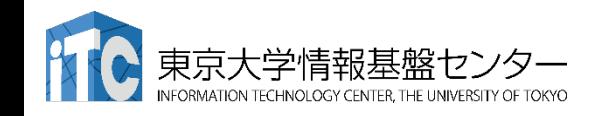

## ReedbushのデータをPCに取り込む

- ターミナルでscpコマンドを使う
- \$ scp txxxxx@reedbush.cc.u-tokyo.ac.jp:~/a.f90 ./ 「txxxxx」は利用者番号
	- Reedbush上のホームディレクトリにある a.f90 をPCのカレント ディレクトリに取ってくる
	- ディレクトリごと取ってくる場合は -r を指定する
- \$ scp -r txxxxx@reedbush.cc.u-tokyo.ac.jp:~/SAMP ./
	- · Reedbush上のホームディレクトリにあるSAMPフォルダを、その 中身ごと、PCのカレントディレクトリに取ってくる

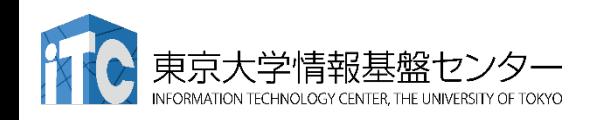

# PCのファイルをReedbushに置く

- 同様にターミナルでscpコマンドを使う
- \$ scp ./a.f90 txxxxx@reedbush.cc.u-tokyo.ac.jp: 「txxxxx」は利用者番号
	- PCのカレントディレクトリにある a.f90 を、Reedbush上のホーム ディレクトリに置く
	- ディレクトリごと置くには、 -r を指定する
- \$ scp -r ./SAMP txxxxx@reedbush.cc.u-tokyo.ac.jp:
	- PCのカレントディレクトリにあるSAMPフォルダを、 その中身ごと、Reedbush上のホームディレクトリに置く

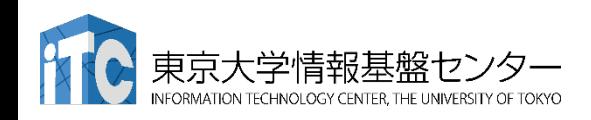

#### EmacsのTramp機能によるファイル操作 (必要な人のみ)

- emacs が自分のパソコンに入っている人は、Tramp機能 による遠隔ファイルの操作も可能
- Reedbushの秘密鍵をSSHに登録する
- emacs を起動
- ファイル検索モードにする Ax ^f (^ はcontrol)
- "Find file: "の現在のパス名部分を消し、以下を 入力する (txxxxxは自分のログインIDにする) Find file:/ssh:txxxxx@reedbush.cc.u-tokyo.ac.jp:
- パスフレーズを入れると、ローカルファイルのように Reedbush上のファイルが編集できる

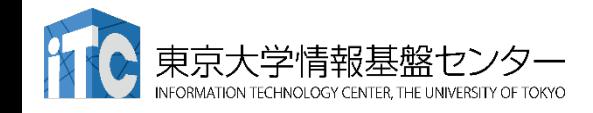

#### GUIによるファイル操作 (主にWindowsユーザ向け)

- FileZillaやWinSCPを使えば手元のパソコンとReedbush 間のファイル転送をGUI操作で行うことができる
- FilzeZilla
	- https://filezilla-project.org
	- "Download Filezilla Client"からダウンロード
	- サイトマネージャにてプロトコルをSFTPに設定、ログオンの種類 を鍵ファイルにする(Putty形式の公開鍵ファイルが必要、 puttygenによって変換すると良い)
- WinSCP
	- https://winscp.net/eng/download.php
	- プロトコルをSFTPまたはSCPに設定する
	- ホスト設定画面の設定からSSH-認証を選び、秘密鍵を指定する (OpenSSH形式・Putty形式の両方に対応)

#### Reedbushにおける注意

- ·/home ファイルシステムは容量が小さく、ログインに必 要なファイルだけを置くための場所です。
	- · /home に置いたファイルは計算ノードから参照できません。ジョ ブの実行もできません。
- ·転送が終わったら、/lustre ファイルシステムに移動(mv) してください。
- ·または、直接 /lustre ファイルシステムを指定して転送し てください。
- ・ホームディレクトリ: /home/gt00/txxxxx
	- cd コマンドで移動できます。
- ・Lustreディレクトリ: /lustre/gt00/txxxxx
	- cdw コマンドで移動できます。

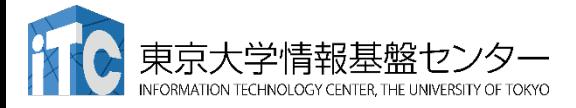

## UNIX備忘録 (1/3)

- emacsの起動: emacs 編集ファイル名
	- ^x ^s (^はcontrol) :テキストの保存
	- ^x ^c :終了

( ^z で終了しないことするとスパコンの負荷が上がるため絶対に しないこと)

- ^g :作業の取消(訳がわからなくなったときにも)
- ^k : カーソルより行末まで消す、消した行は一時的に記憶される
- · ^y : ^kで消した行を、現在のカーソルの場所にコピーする
- ^s 文字列:文字列の箇所まで移動する(検索機能)
- ^M x goto-line: 指定した行まで移動する

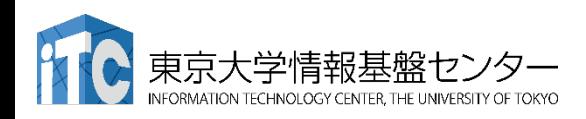

## UNIX備忘録 (2/3)

- rm ファイル名: ファイル名のファイルを消す
	- rm \*~ : test.c~ などの、~がついたバックアップファイルを消す。 ※使う時は慎重に。\*~ の間に空白が入ってしまうと、全て消えます。
- ls : 現在いるフォルダの中身を見る
- cd フォルダ名:フォルダに移動する
	- cd ..: 一つ上のフォルダに移動する
	- cd ~: ホームディレクトリに移動する
- cat ファイル名: ファイルの中身を表示する
- make : 実行ファイルを作る (Makefileに適切な記述が必要)
	- make clean : 実行ファイルを消す (clean がMakefileで定義されている必要がある)

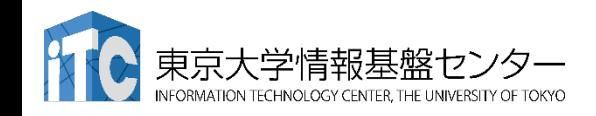

## UNIX備忘録 (3/3)

- less ファイル名: ファイル名の中身を見る (スクロー ル操作が可能なため、1画面では収まらない場合に便利)
	- スペースキー : 1画面スクロール
	- / :文字列の箇所まで移動
	- q : 終了

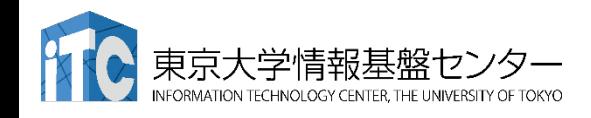

# スパコン上でのプログラ ムの実行

「ジョブ」の実行形態と実行方法について

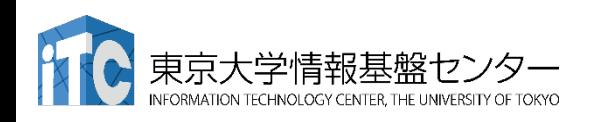

# Reedbush-Hスーパーコンピュータシス

#### テムでのジョブ実行形態

- 以下の2通りがあります
- インタラクティブジョブ実行
	- PCでの実行のように、コマンドを入力して実行する方法
	- スパコン環境では、あまり一般的でない
	- デバック用、大規模実行はできない
	- Reedbush-Hでは、以下に限定
		- 1 ノード (36コア, 2GPU): 15分まで
		- 2ノード (72コア, 4GPU): 5分まで
- バッチジョブ実行

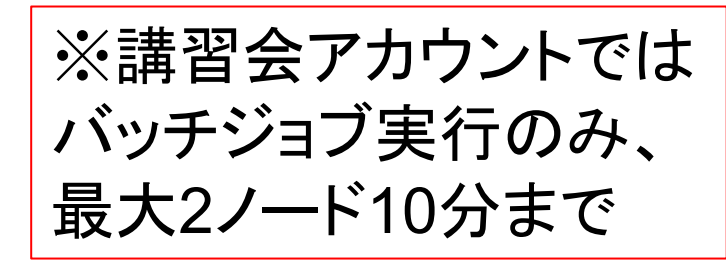

- バッチジョブシステムに処理を依頼して実行する方法
- 実行させたい処理をファイル(ジョブスクリプト)で指示する
- スパコン環境で一般的
- 大規模実行用
- Reedbush-Uでは、最大128ノード(4,608コア)(24時間)

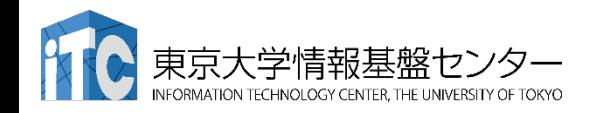

インタラクティブ実行のやり方

参考情報(講習会アカウントでは使えません)

- コマンドラインで以下を入力
	- 1ノード実行用
	- \$ qsub -I -q u-interactive -l select=1
		- -l walltime=01:00 -W group\_list=gt00

※コマンドは改行せず1行で入力すること

- 4ノード実行用
- \$ qsub -I -q u-interactive -l select=4
	- -l walltime=01:00 -W group\_list=gt00

#### ※インタラクティブ用のノードがすべて使われている場合、 資源が空くまで、ログインできません。

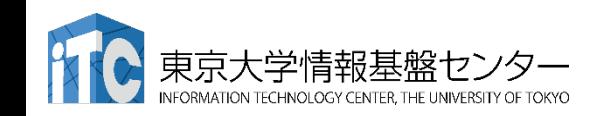

#### コンパイラの種類とインタラクティブ実 行およびバッチ実行

- Reedbushでは、コンパイラはバッチ実行、インタラク ティブ実行で共通に使えます。
- 例) Intelコンパイラ
	- Cコンパイラ: icc, mpiicc (Intel MPIを使う場合)
	- Fortran90コンパイラ: ifort, mpiifort (Intel MPIを使う場合)

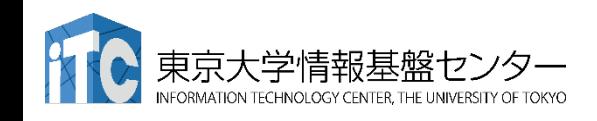

#### バッチ処理とは

- スパコン環境では、通常は、インタラクティブ実行(コ マンドラインで実行すること)はできません。
- ジョブはバッチ処理で実行します。

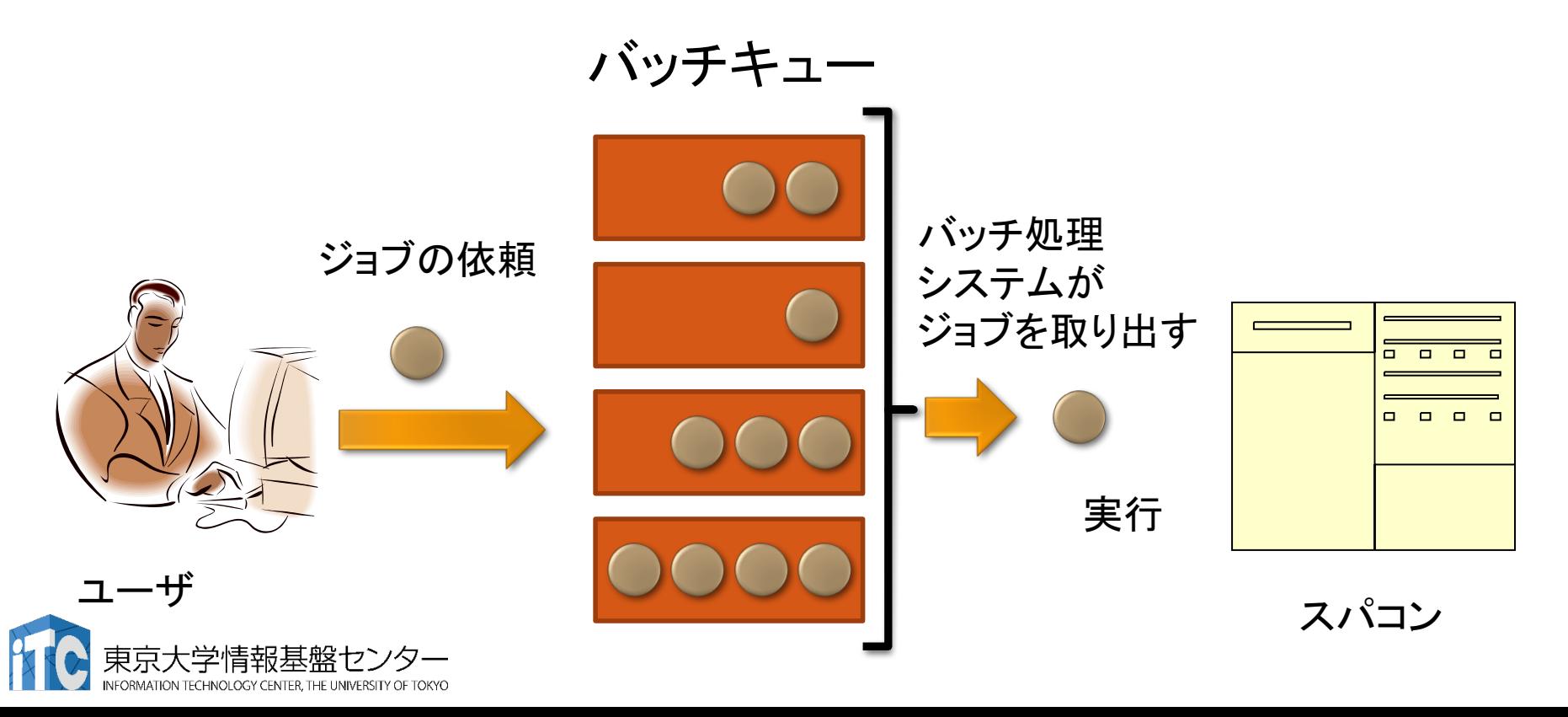

# バッチキューの設定のしかた

- Reedbushでのバッチ処理は、Altair社のバッチシステム PBS Professionalで管理されています。
- 以下、主要コマンドを説明します。
	- ジョブの投入: qsub <ジョブスクリプトファイル名>
	- •自分が投入したジョブの状況確認:rbstat
	- 投入ジョブの削除 : gdel <ジョブID>
	- バッチキューの状態を見る: rbstat --rsc
	- バッチキューの詳細構成を見る : **rbstat --rsc -x**
	- 投げられているジョブ数を見る: rbstat -b
	- ・過去の投入履歴を見る: rbstat -H
	- ・同時に投入できる数/実行できる数を見る:**rbstat --limit**

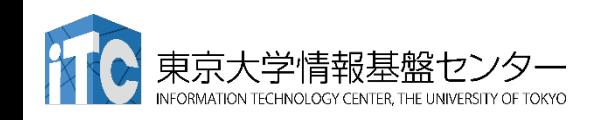

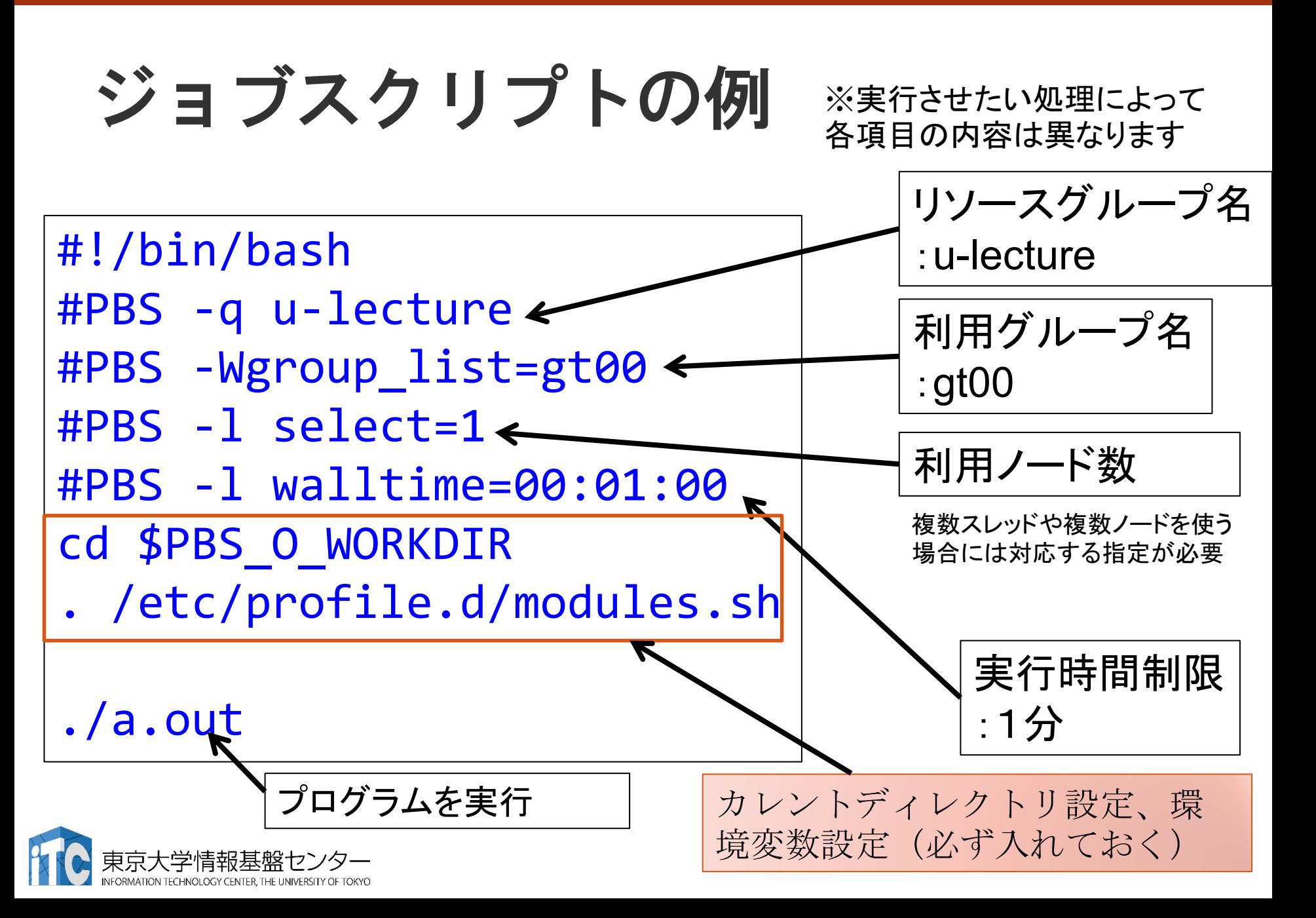

#### 本お試し講習会でのキュー・グループ名

- 本演習中のキュー名:
	- h-tutorial
	- 最大10分まで
	- 最大ノード数は2ノード(4GPU) まで
- 本演習時間以外(24時間)のキュー名:
	- h-lecture
	- 利用条件は演習中のキュー名と同様
- グループ名:gt00

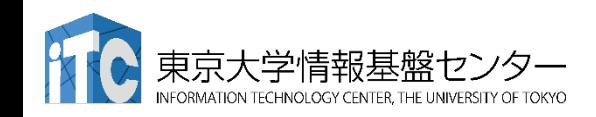

#### rbstat --rsc の実行画面例

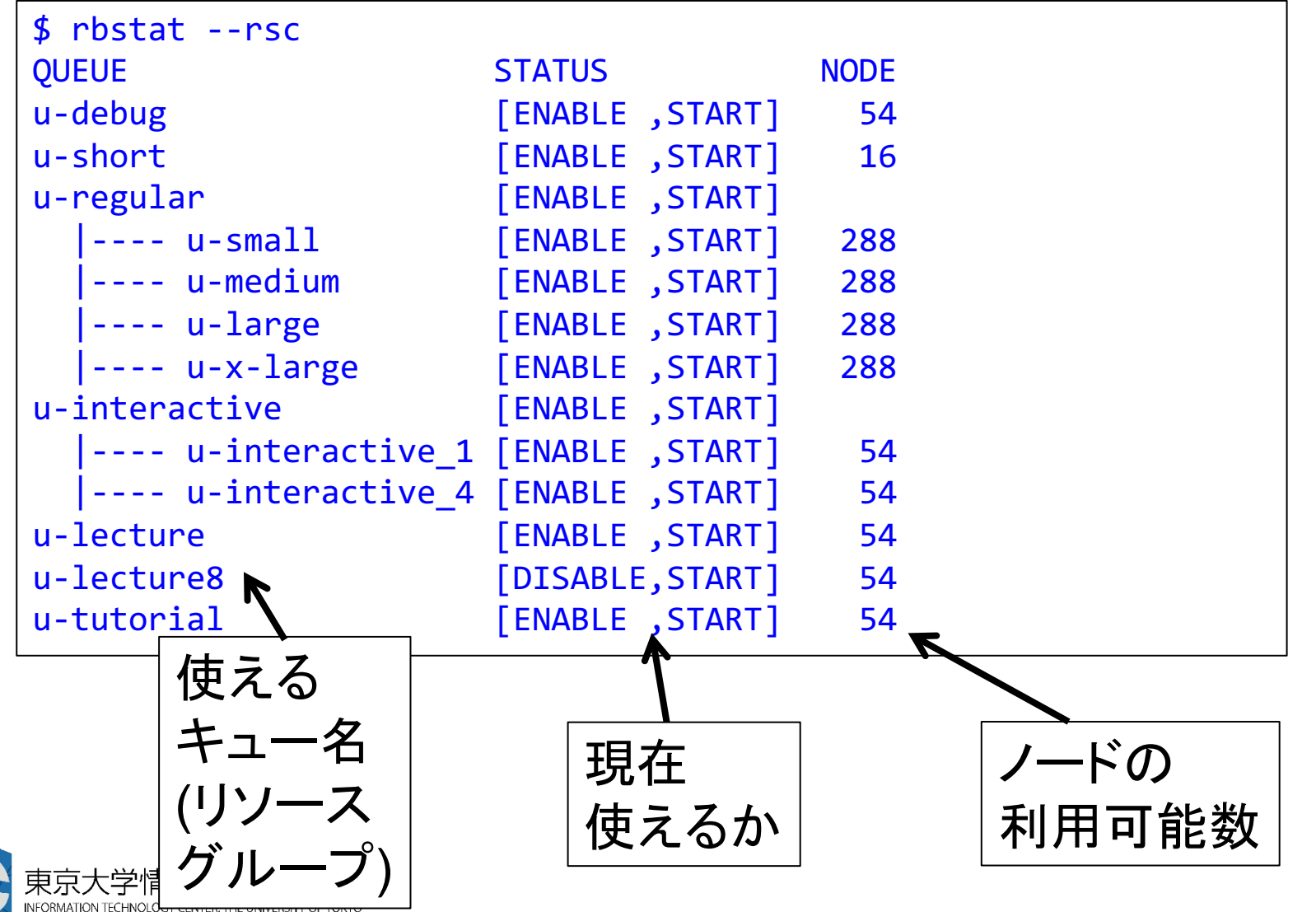

#### rbstat --rsc -x の実行画面例

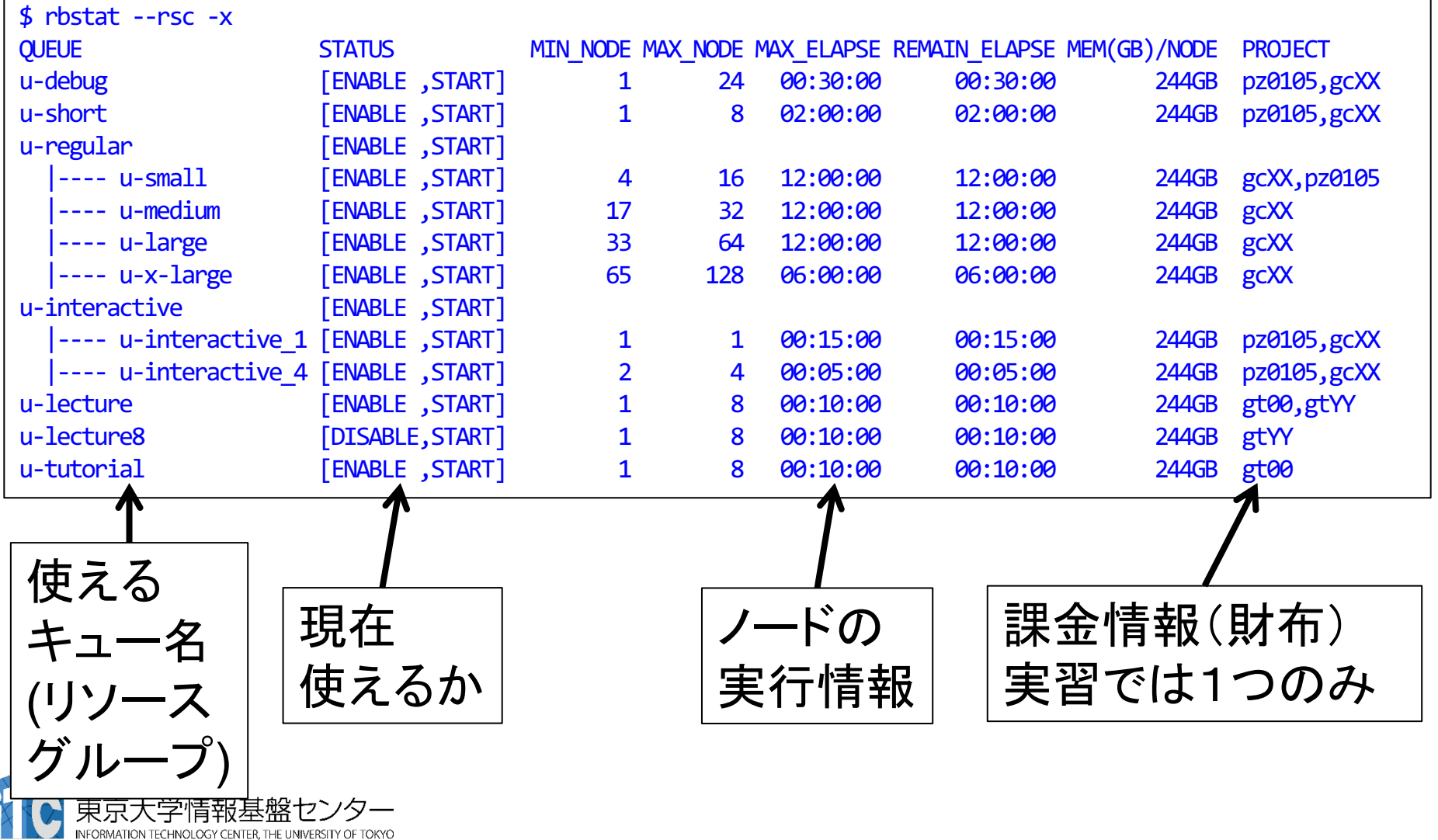

### rbstat --rsc -b の実行画面例

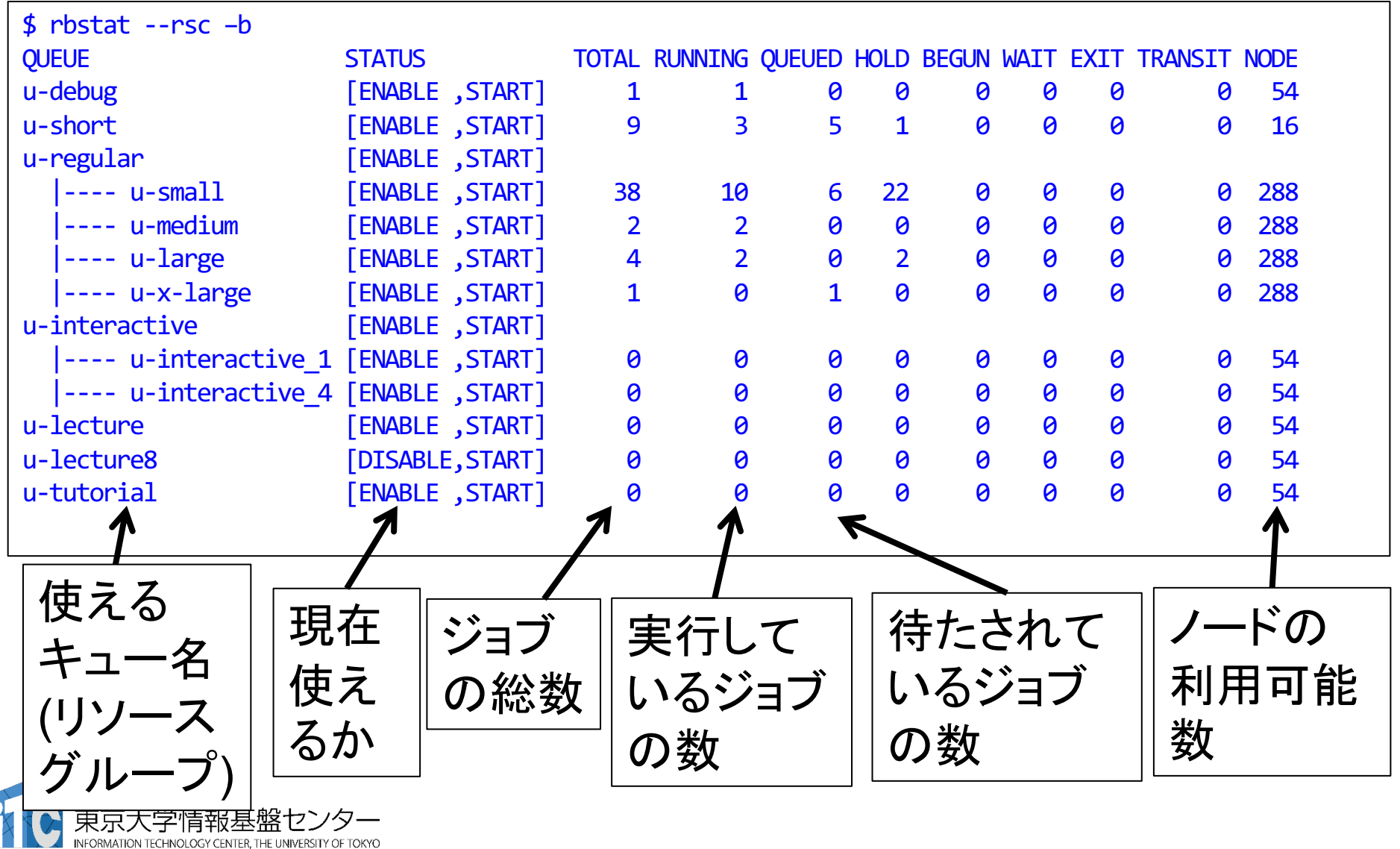